## Статусы кредитной организации

Для заполнения данного реквизита необходимо открыть Справочники → Покупки и продажи → Контрагенты

В субконто "Ценные бумаги" контрагентом будет являться эмитент (см. Примечание)

## Заполняем реквизит Статусы кредитной организации

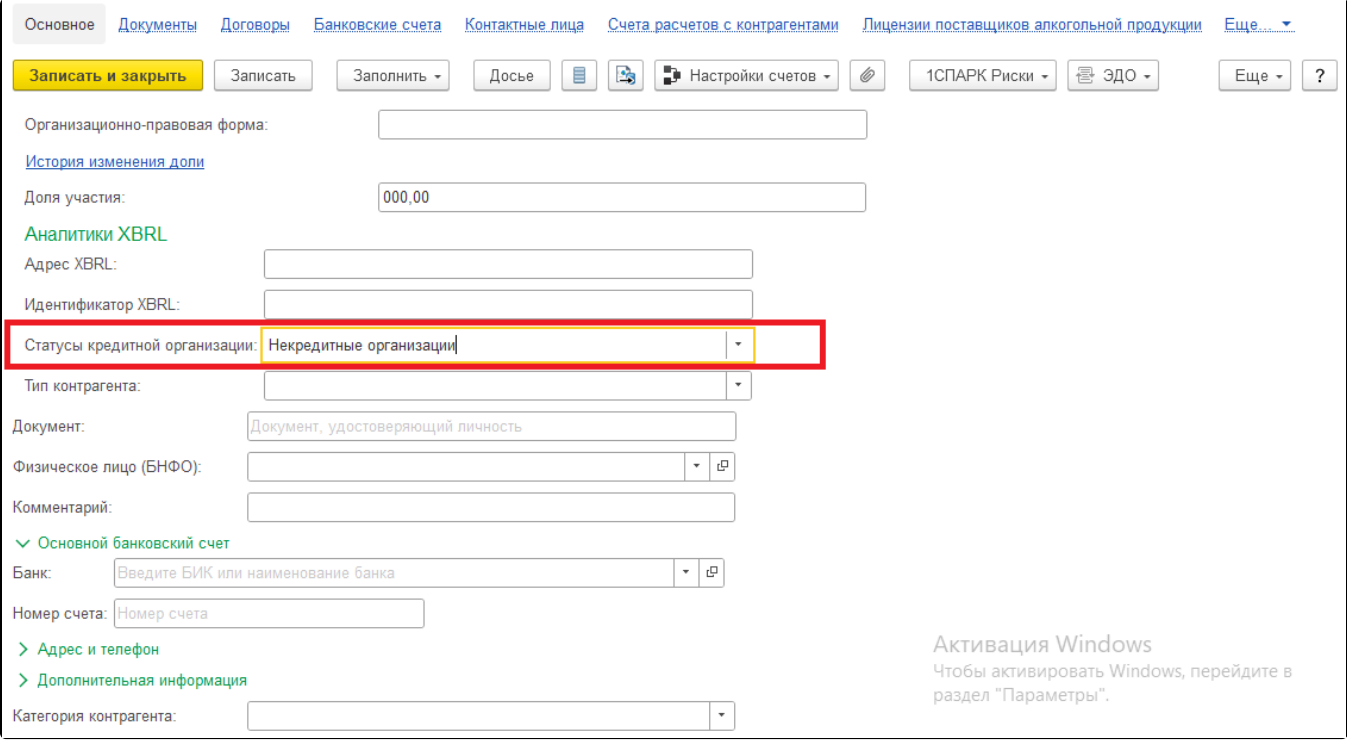

## Рис. 1. Контрагент

Для удобства заполнения аналитик по Статусам кредитной организации, можно воспользоваться следующей настройкой. Формируем ОСВ по счету. для которого требуется заполнить аналитики - в группировке обязательно должно быть выбрано поле Контрагенты:

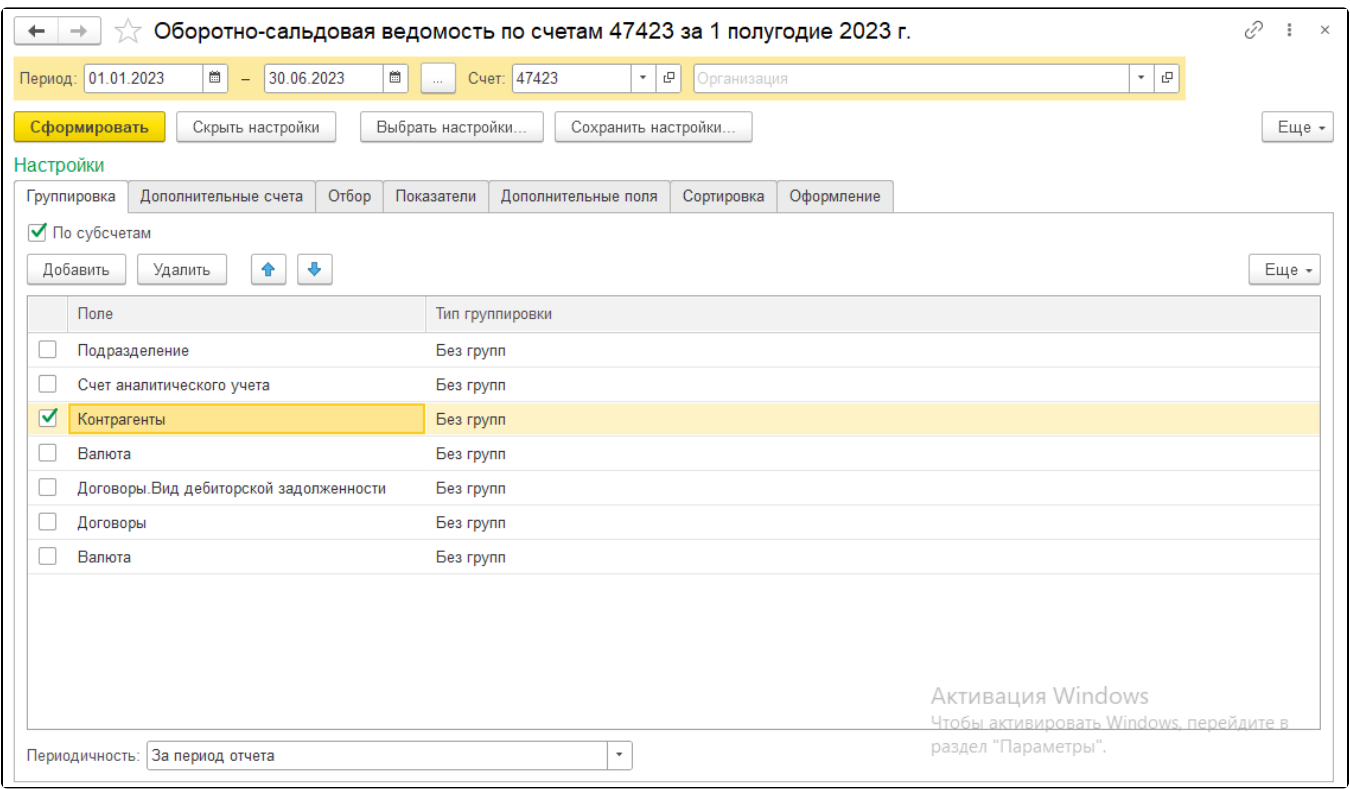

Рис. 2. Оборотно-сальдовая ведомость по счету 47423

В сформированном ОСВ получаем список Контрагентов – при двойном нажатии мыши на него выбираем Открыть "Контрагент" – далее заполняем необходимый реквизит.

Если необходим реквизит "Тип контрагента" по субконто "Ценные бумаги", то формируем ОСВ по счету с группировкой полей: Ценные бумаги, Ценные бумаги.Эмитент:

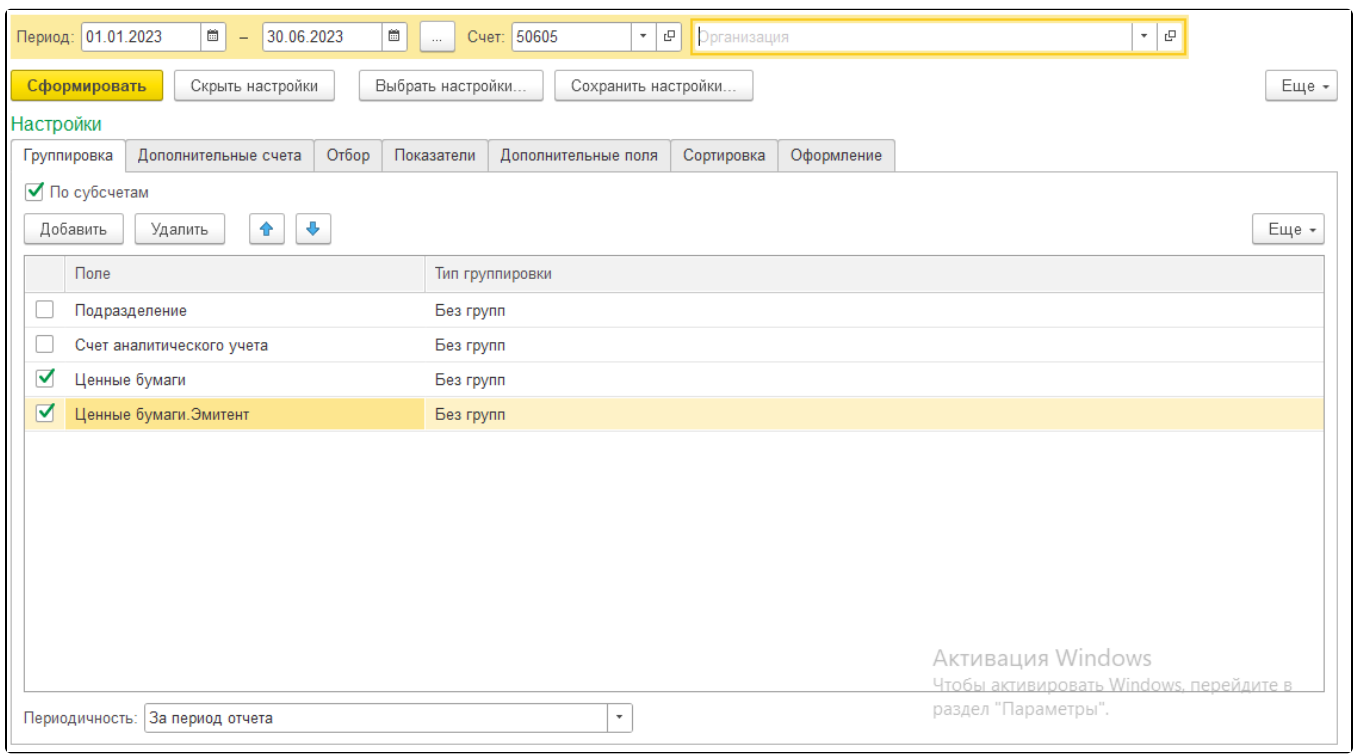

В сформированном ОСВ получаем список Эмитентов (они так же находятся в Справочнике Контрагенты) – при двойном нажатии мыши на него выбираем Открыть "Эмитент" – далее заполняем необходимый реквизит.

Рис. 3. Оборотно-сальдовая ведомость по счету 50605